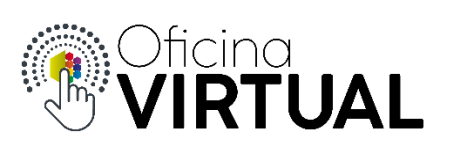

## **Subir de Nivel**

Ni bien registrado en la Oficina Virtual, ya formas parte del **Nivel 1**, donde podrás consultar información útil, pero todavía no podrás operar con tus servicios hasta tanto seas parte de **Nivel 2**. Para ello:

- 1. Inicia sesión en "Oficina Virtual"
- 2. Selecciona la opción "Subir de Nivel"

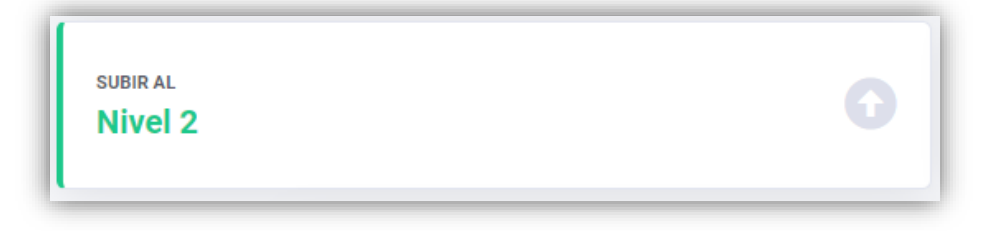

3. Completa todos los datos requeridos y presiona "Enviar"

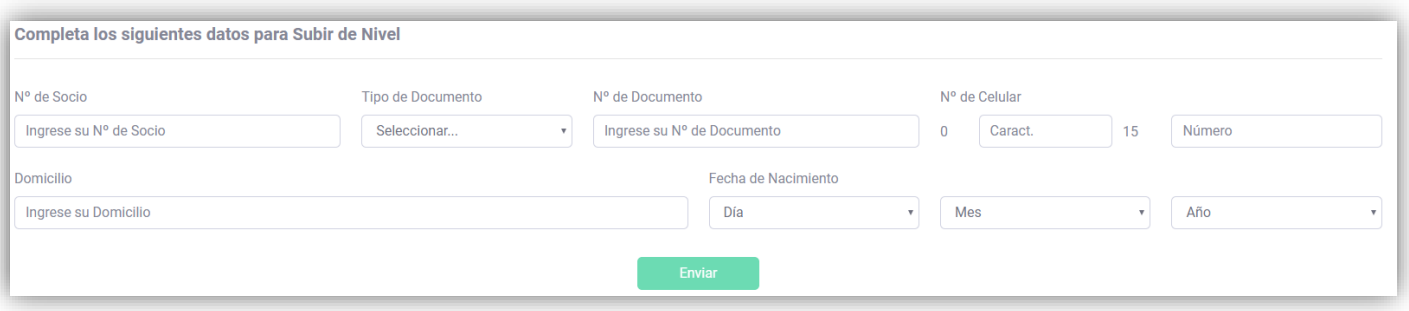

- El número de socio corresponde al cliente que desees gestionar y lo puedes encontrar en el encabezado de tu factura. La plataforma te da un ejemplo de ello.
- 4. Recibirás un mensaje de confirmación que indica iniciar sesión nuevamente, para poder operar con los datos del socio ingresado.

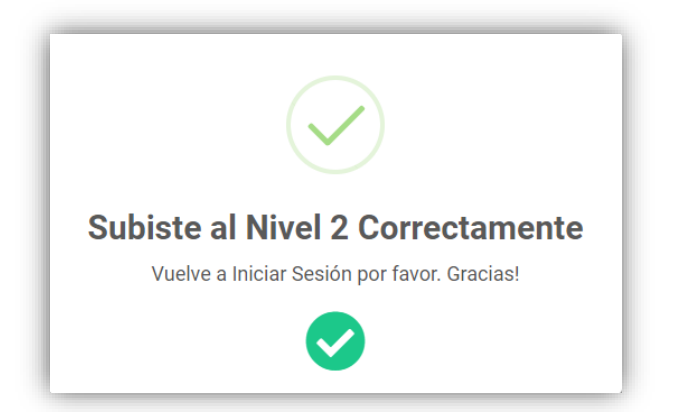

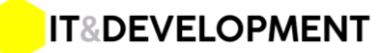